# **PERBANDINGAN VOLUME PEKERJAAN DERMAGA APUNG PELABUHAN LAUT SANUR BALI MENGGUNAKAN METODE KONVENSIONAL DAN BUILDING INFORMATION MODELING (BIM)**

#### **Gusti Ayu Putu Candra Dharmayanti, I Gusti Ngurah Oka Suputra, Putri Permata Sari**

*Program Studi Sarjana Teknik Sipil, Universitas Udayana, Jimbaran, Bali, Indonesia Email: candra\_dharmayanti@unud.ac.id*

## **ABSTRAK**

*Building Information Modeling* (BIM) membantu efisiensi desain dan konstruksi bangunan dengan memanfaatkan software BIM. Dewasa ini, banyak kontraktor di Indonesia yang telah menerapkan BIM. Termasuk salah satunya Proyek Pekerjaan Konstruksi Terintegrasi Rancang Bangun (*Design and Build*) Pembangunan Fasilitas Pelabuhan Laut Sanur Provinsi Bali yang dikerjakan oleh Konsorsium PT. Hutama Karya, PT. Sumber Bangun Sentosa, dan PT Virama Karya. Namun, BIM pada proyek ini belum sepenuhnya terimplementasikan. Contohnya, volume pekerjaan dermaga apung masih dihitung secara konvensional, sehingga untuk menghitung perhitungan volume/*Quantity Take-off* (QTO) lebih akurat perlu digunakan metode BIM. Penelitian ini bertujuan memodelkan, menghitung, dan membandingan volume pada Pekerjaan Dermaga Apung Pelabuhan Laut Sanur, Bali. Pemodelan menggunakan Autodesk Revit 2023 (salah satu *software* BIM) menghasilkan volume *Floating Bridge* sebanyak 2 pcs, *Module Finger* Dermaga seluas 591,00 m<sup>2</sup> , *Module*  Walkway Dermaga seluas 1.518,00 m<sup>2</sup>, Fender sebanyak 168 pcs, *Bollard* sebanyak 48 pcs, *Holder* Tiang Pancang sebanyak 76 pcs, dan Pipa Pancang ukuran D400 mm sepanjang 1.172,3 m. Hasil perbandingan menunjukkan bahwa volume QTO untuk *Module Finger* dan *Walkway* dermaga menggunakan metode konvensional lebih tinggi dibandingkan hasil dari metode BIM, yaitu sebesar 1,5% pada *Module Finger* Dermaga dan 0,13% pada *Module Walkway* Dermaga. Hal ini disebabkan karena metode BIM mampu menghitung lebih akurat dengan tidak menghitung volume bagian yang kosong pada tiang pancang di bagian *walkway* dan *finger.*

**Kata kunci**: *Quantity Take-off (QTO), Building Information Modeling (BIM), Autodesk Revit, Volume Pekerjaan*

# **THE COMPARISON OF THE QUANTITY TAKE-OFF OF SANUR PORT BALI'S JETTY BASED ON CONVENTIONAL METHODS AND BUILDING INFORMATION MODELING (BIM)**

### **ABSTRACT**

Building Information Modeling (BIM) supports the process of design and construction efficiently by utilizing BIM's software. Today, many contractors in Indonesia have implemented BIM. Including one of them is the Design and Build Integrated Construction Work Project for The Project of Sanur Seaport Facilities Development, in the Province of Bali, which was carried out by the Consortium of PT. Hutama Karya, PT. Sumber Bangun Sentosa, and PT. Virama Karya. However, BIM in this project has not been fully implemented. For example, the work volume of the floating docks is still calculated conventionally. So, to calculate the volume/Quantity Take-off (QTO) calculations more accurately, it is necessary to use the BIM method. This study aims to model, calculate, and compare the volume of the Floating Wharf Work at Sanur Seaport, Bali. Modeling using Autodesk Revit 2023 (a BIM software) resulted in a volume of 2 pcs Floating Bridge, 591.00 m<sup>2</sup> of Pier Finger Modules, 1,518.00 m<sup>2</sup> of Pier Walkway Modules, 168 pcs of Fenders, 48 pcs of Bollards, Pile Holders 76 pcs, and 1,172.3 m of D400 mm size piles. The results of the comparison show that the QTO volume for the finger module and wharf walkway using conventional methods is higher than the results of the BIM method, which is 1.5% for the Wharf Finger Module and 0.13% for the Wharf Walkway Module. This is because the BIM method is able to calculate more accurately by not calculating the volume of the empty sections of the piles in the walkway and finger sections.

**Keywords:** *Quantity Take-off (QTO), Building Information Modeling (BIM), Autodesk Revit, Work Volume.*

#### **1. PENDAHULUAN**

Seiring perkembangan teknologi, *Building Information Modeling* (BIM) digunakan dalam proses rancang bangun untuk menghasilkan desain yang efektif dan efisien (Putera, 2022). Berlian et al. (2016) yang melakukan survei pada tiga perusahaan yang telah menggunakan metode BIM untuk menilai kelebihan dan kekurangan penggunaan BIM dalam proyek konstruksi, menyatakan bahwa BIM dapat mempersingkat waktu analisis perencanaan dan sumber daya manusia.

Meskipun teknologi BIM secara teoritis menawarkan banyak manfaat dan beberapa studi telah dilakukan untuk penerapannya di sektor bangunan, pemahaman industri konstruksi di Indonesia mengenai BIM masih sangat terbatas (Ozorhon and Karahan, 2017). Salah satunya adalah Proyek Pekerjaan Konstruksi Terintegrasi Rancang Bangun (Design and Build) Pembangunan Fasilitas Pelabuhan Laut Sanur Provinsi Bali yang dikerjakan oleh Konsorsium PT. Hutama Karya, PT. Sumber Bangun Sentosa, dan PT Virama Karya. Proyek ini mencakup Pekerjaan Breakwater II (Utara), Pekerjaan Pengerukan, Pekerjaan Talud, Pekerjaan Area Pengembangan, Pekerjaan Dermaga Apung, dan Pekerjaan Fasilitas Darat, Pekerjaan Persiapan, Penerapan Sistem Manajemen Keselamatan Konstruksi (SMKK), dan Pekerjaan lain-lain. Penggunaan BIM pada proyek ini belum diimplementasikan sepenuhnya. Contohnya, volume pekerjaan dermaga apung masih dihitung secara konvensional, sehingga untuk menghitung perhitungan volume/*Quantity Take-off* (QTO) lebih akurat perlu digunakan metode BIM. Penelitian ini bertujuan untuk memodelkan, menghitung, dan membandingkan volume pada Pekerjaan Dermaga Apung Pelabuhan Laut Sanur, Bali. Pemodelan dilakukan menggunakan *software* Autodesk Revit 2023.

## **2. PEMODELAN DAN QTO PEKERJAAN DERMAGA APUNG MENGGUNAKAN BIM**

Struktur dermaga apung biasanya tidak sekokoh dermaga konvensional, terutama di bagian yang dapat dipindahkan seperti jembatan fleksibel dan ponton, yang merupakan salah satu dari beberapa kekurangannya. Oleh karena itu, dermaga apung harus diletakkan di tempat yang tidak ada gelombang besar dan arus lemah (Sciortino, 2010). Kekuatan alam laut, termasuk ombak, dapat dengan mudah menggiring bangunan menjadi tidak stabil. Konstruksi yang tidak stabil rentan terhadap getaran yang sangat besar yang dapat menyebabkannya runtuh dan tenggelam (Watanabe et al., 2004). Banyak peneliti yang telah melakukan penelitian tentang dermaga apung dan karakteristik gelombang, diantaranya: desain pemecah gelombang dan dermaga apung dengan menggunakan sistem modular (Hakiki and Samskerta, 2016), karakteristik gelombang di perairan Kalianget Kabupaten Sumenep (Siswanto and Hidayah, 2016), dan studi karakteristik gelombang pada daerah Pantai Matani satu (Umpel et al., 2015).

Untuk dapat menghasilkan perencanaan dan perhitungan volume pekerjaan/QTO yang akurat, maka perlu dilakukan perancangan yang efektif dan efisien. Melalui penggunaan BIM pada proses perencanaan dapat meningkatkan efisiensi dalam desain dan konstruksi bangunan dengan memanfaatkan perangkat lunak pemodelan bangunan 3D, *real-time*, dan dinamis. Geometri bangunan, keterkaitan spasial, data geografis, dan jumlah serta kuantitas dan kualitas komponen bangunan semuanya termasuk dalam proses pembuatan model BIM. Model virtual digital yang tepat dari sebuah bangunan dapat dibuat menggunakan teknologi BIM. Model virtual ini memiliki geometri yang tepat dan informasi terkait yang diperlukan untuk membantu proses konstruksi bangunan, manufaktur, dan pengadaan (Eastman et al., 2008). BIM merupakan prosedur untuk membuat dan mengelola data bangunan sepanjang siklus hidup bangunannya, mulai dari tahap perencanaan, konstruksi, pemeliharaan, pengoperasian dan demolition (Putera, 2022).

Kementerian PUPR RI (2018) menjelaskan bahwa BIM dapat menghasilkan model dimensi yang memiliki beragam tingkatan dalam levelnya, mulai dari BIM 3D (Model 3 Dimensi), BIM 4D (terintegrasi dengan data *scheduling*), BIM 5D (terintegrasi dengan data estimasi atau kuantitas dan harga), BIM 6D (mengedepankan *building sustainability*), BIM 7D (terintegrasi dengan data *Facility Application*), seperti ilustrasi Dimensi BIM pada [Gambar](#page-2-0) 1. BIM merupakan sebuah inovasi digital yang mengubah model 2D menjadi model 3D, merangkum informasi dalam satu model untuk menghasilkan berbagai manfaat dalam menjalankan proyek pembangunan (Saputri and Raimadoya, 2012). Terdapat beberapa *software* yang menunjang BIM, di antaranya yaitu Revit dan Tekla *Structure*. Setelah melakukan pemodelan menggunakan *software* BIM, maka volume pekerjaan/*Quantity Take-off* (QTO) dapat diidentifikasi dan dikalkulasi secara akurat.

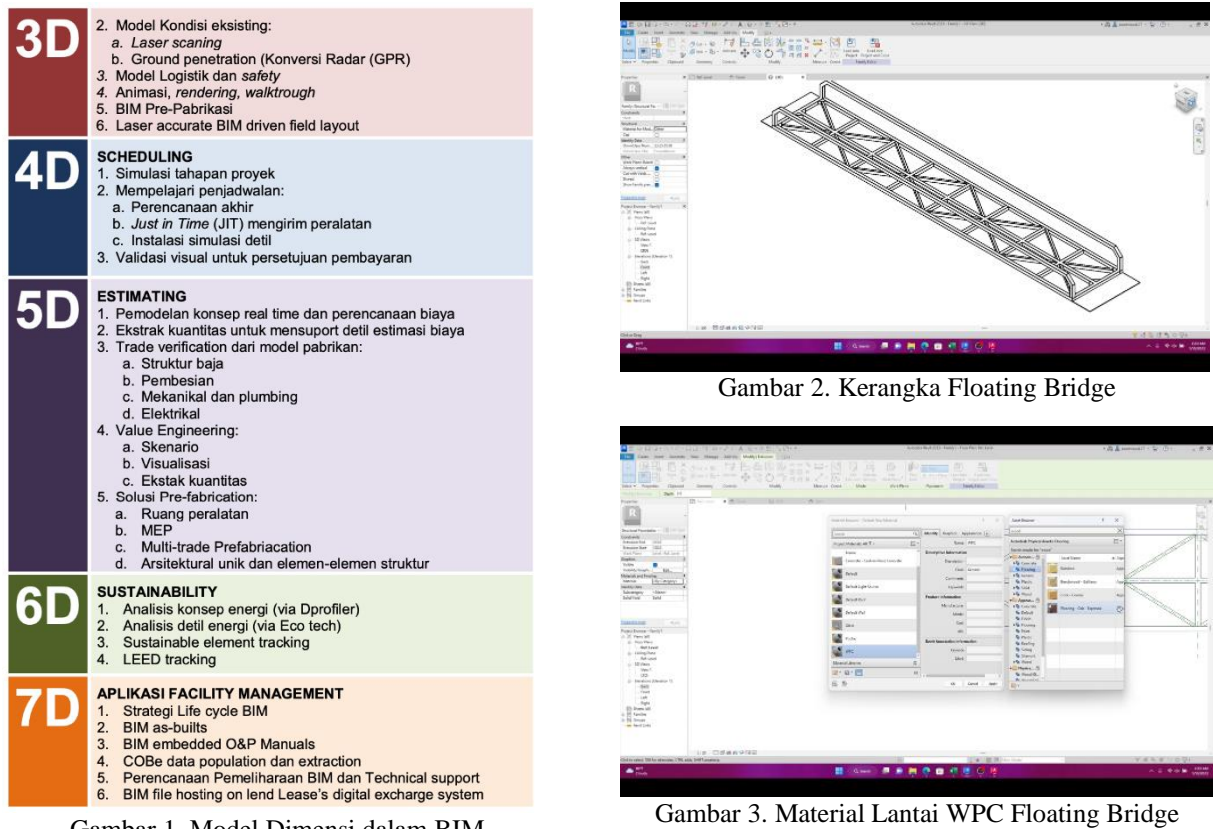

<span id="page-2-2"></span><span id="page-2-1"></span><span id="page-2-0"></span>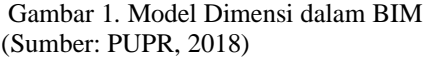

*Quantity Take-off* (QTO) merupakan dasar dari pengestimasian biaya suatu proyek konstruksi. QTO diterapkan pada keseluruhan proses konstruksi. Pada tahap awal, QTO menyediakan informasi dasar sebagai acuan perkiraan biaya awal proyek. Pada proses tender, QTO memberikan estimasi biaya dan durasi dari pengerjaan proyek. Pada tahap sebelum proyek dimulai, QTO berperan sebagai prediksi dan rencana aktivitas proyek. Pada saat proyek berlangsung, QTO berperan sebagai kontrol ekonomis dari suatu proyek (Monteiro and Poças Martins, 2013).

## **3. METODE**

Penelitian ini dengan pengumpulan data berupa gambar kontrak dan hasil perhitungan volume dengan metode konvensional oleh PT. Virama Karya. Selanjutnya dilakukan pemodelan dermaga apung (tanpa *trestle*) seperti pekerjaan *floating bridge*, *module finger* dermaga, *module walkway* dermaga, *fender*, *bollard*, *holder* tiang pancang, dan pipa pancang dengan menggunakan *software* Autodeks Revit 2023. Setelah dilakukan pemodelan menggunakan Revit 2023 lalu dilakukan perhitungan volume pekerjaan. Tujuan akhir penelitian ini membandingkan volume pekerjaan pada Proyek Dermaga Apung Pelabuhan Laut Sanur Bali menggunakan metode konvensional dan BIM.

## **4. HASIL DAN PEMBAHASAN**

Pemodelan pada Dermaga Apung Pelabuhan Laut Sanur, Bali mencakup beberapa tahapan/langkah. Dari pemodelan menggunakan BIM akan dihasilkan volume pekerjaan/QTO, yang kemudian dibandingkan dengan volume pekerjaan/QTO yang didapat dari metode konvensional.

**Langkah 1,** dengan membuat *Family* pada Autodeks Revit 2023 mulai dari *floating bridge* sesuai Gambar 4, *module finger* dan *walkway dermaga* sesuai Gambar 5, *fender* sesuai Gambar 6, *bollard* sesuai Gambar 7, *holder* tiang pancang *walkway* sesuai Gambar 8, *holder* tiang pancang *finger* sesuai Gambar 9, hingga 2 tipe tiang pancang dengan panjang yang berbeda sesuai Gambar 10.

Berikut tahapan-tahapan dalam memodelkan *family floating bridge*:

- 1. Buka Program Autodesk Revit 2023
- 2. Buat baru Family pada Revit dengan menekan Creates a Revit family file lalu pilih Folder English pada Template File dan pilih Metric Structural Foundation.
- 3. Pada Project Browser pilih tampilan Ref. Level kemudian add Reference Plane mengikuti ukuran rangka floating bridge.
- 4. Masih pada tampilan Ref. Level kemudian create Extrusion berukuran 450 x 2000 dan 700 x 2000.
- 5. Masih pada tampilan Ref. Level kemudian create Extrusion dengan draw rectangle berukuran 12000 x 2000, 4 rectangle berukuran 1350 x 850, dan 12 rectangle berukuran 1400 x 850.
- 6. Masih pada tampilan Ref. Level kemudian create Extrusion dengan draw line berbentuk segitiga pada sudut-sudut. Hingga berbentuk seperti berikut.
- 7. Masih pada tampilan Ref. Level kemudian create Extrusion Hollow Galvanis mengikuti rangka floating bridge.
- 8. Pada Project Browser pilih tampilan Front kemudian add Reference Plane, offside 100 ke atas dari Ref. Level 0 dan offside 3 ke bawah dari 100. Lalu set extrusion yang sudah dibuat tadi sesuai gambar.
- 9. Pada Project Browser pilih tampilan Ref. Level kemudian create extrusion dengan draw 2 rectangle ukuran 12000 x 100.
- 10. Pada Project Browser pilih tampilan Front kemudian add Reference Plane, offside 900 ke atas dari Ref. Level 0 dan offside 3 ke bawah dari 100. Lalu set extrusion yang sudah dibuat tadi sesuai gambar kontrak.
- 11. Masih pada tampilan Front kemudian add Reference Plane, offside 250 ke dalam dari extrusion. Lalu create extrusion pada Reference Plane: Centre (Front/Back).
- 12. Pada Project Browser pilih tampilan 3D view dan bentuknya akan seperti pada [Gambar 2.](#page-2-1)
- 13. Pada Project Browser pilih tampilan Ref. Level kemudian create extrusion dengan line sesuai dengan gambar kontrak.
- 14. Pada Project Browser pilih tampilan Front kemudian add Reference Plane, offside 3 ke atas dari 100. Lalu set extrusion yang sudah dibuat tadi sesuai gambar kontrak.
- 15. Select extrusions lantai yang baru dibuat, ganti materialnya dengan create new material, ganti nama material dengan lantai floating bridge, opens asset browser, search wood, select flooring. Disini saya memilih Flooring - Oak – Espresso untuk replaces the current asset in the editor with this asset. Seperti pada [Gambar 3.](#page-2-2)
- 16. Select semua rangka floating bridge, ganti materialnya dengan create new material, ganti nama material dengan galvanis, opens asset browser, search galvanized. Disini saya memilih Steel – Galvanized (Small) untuk replaces the current asset in the editor with this asset.
- <span id="page-3-3"></span><span id="page-3-1"></span>17. Setting visual style menjadi realistic maka hasil akhirnya seperti Gambar 4, dan Lakukan tahapantahapan serupa untuk memodelkan family lain hingga berbentuk seperti [Gambar 4](#page-3-0), [Gambar](#page-3-1)  [5](#page-3-1), [Gambar 6](#page-3-2), [Gambar 7](#page-3-3), [Gambar 8](#page-4-0), [Gambar 9](#page-4-1), dan [Gambar 10](#page-4-2).

<span id="page-3-2"></span><span id="page-3-0"></span>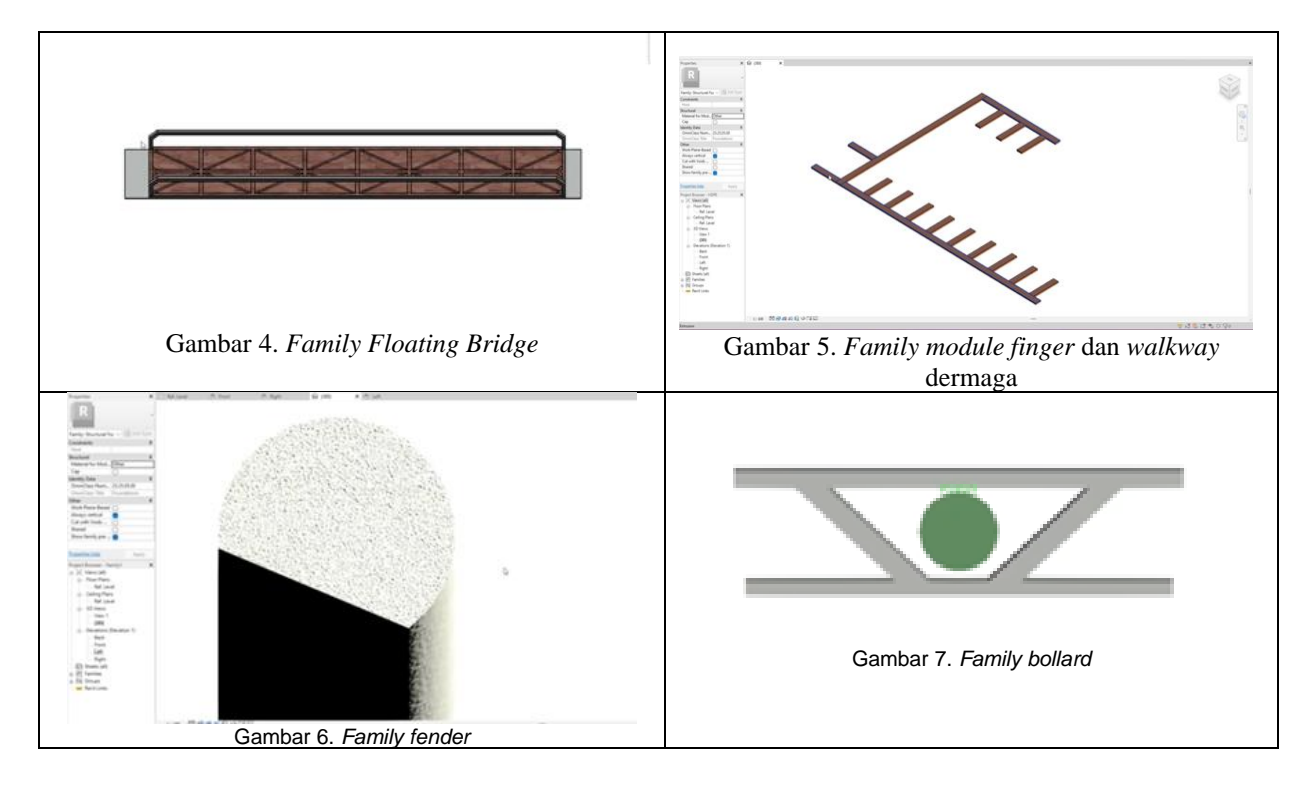

<span id="page-4-1"></span><span id="page-4-0"></span>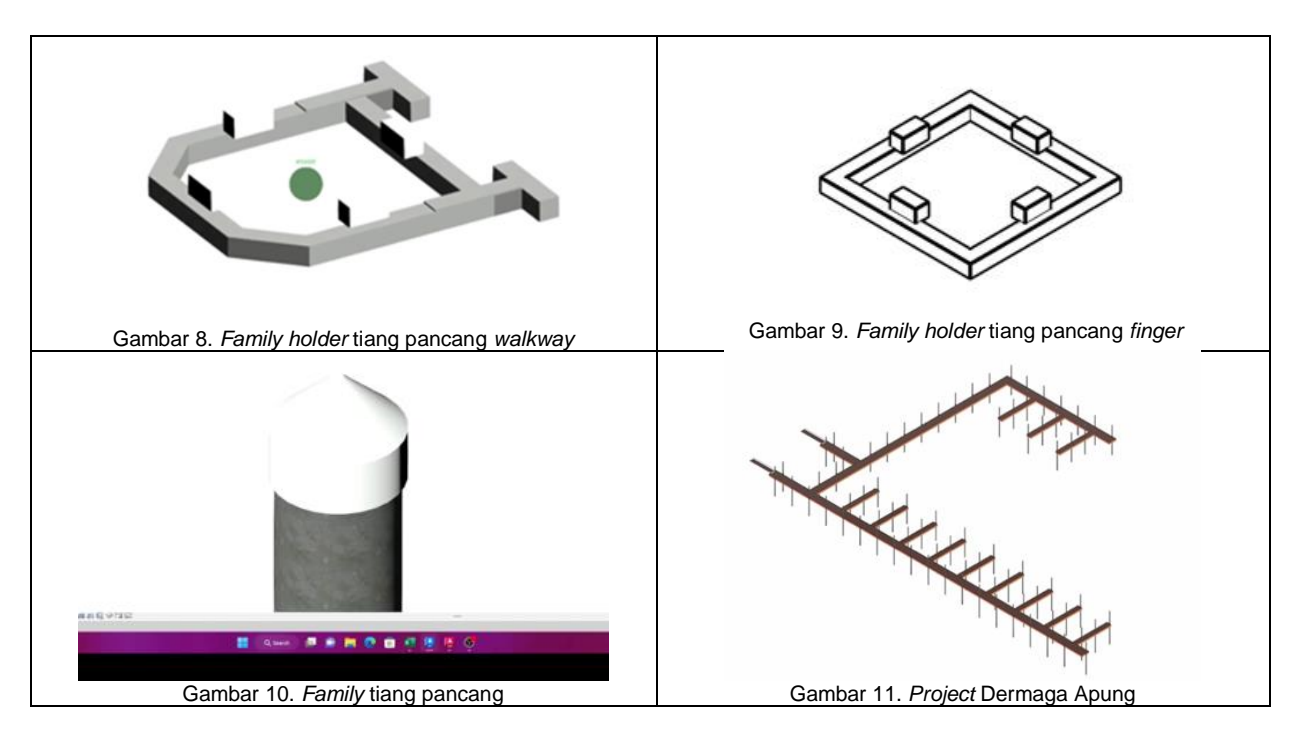

<span id="page-4-2"></span>**Langkah 2**, dari family yang sudah dibuat, maka family-family yang ada perlu digabung ke dalam project sesuai dengan gambar kontrak. Berikut tahapan-tahapan dalam memodelkan project dermaga apung:

- 1. Buka Program Autodesk Revit 2023
- <span id="page-4-3"></span>2. Buat Family baru pada Revit dengan menekan Creates a Revit family file lalu pilih Folder English pada Template File dan pilih Metric Structural Foundation.
- 3. Maka tampilan Revit akan seperti berikut.
- 4. Pada Project Browser pilih tampilan Ref. Level kemudian Create Reference Plane. Buat grid sesuai dengan denah walkway untuk membantu pemodelan.
- 5. Masih dalam tampilan Ref. Level Create Extrusion pilih draw dengan rectangle lalu buat walkway dermaga dengan bantuan grid yang sudah dibuat untuk membuat layer kubus HDPE.
- 6. Masih dalam tampilan Ref. Level Select all extrusions yang ada lalu pilih temporary hide element. Kemudian ulangi Create Extrusion pilih draw dengan rectangle lalu buat walkway dermaga dengan bantuan grid yang sudah dibuat untuk membuat layer frame beserta lantai WPC.
- 7. Pada Project Browser pilih tampilan Front View kemudian Create Reference Plane. Buat grid sesuai dengan tebal layer HDPE dan layer frame beserta lantai WPC. Kemudian ubah ukuran extrusions yang sudah dibuat sesuai dengan ketebalan layer masing-masing.
- 8. Pada Project Browser pilih tampilan 3D Views dan lihat hasilnya.
- 9. Pada Project Browser pilih tampilan Ref. Level kemudian Create Reference Plane. Buat grid sesuai dengan denah finger untuk membantu pemodelan.
- 10. Masih dalam tampilan Ref. Level Create Extrusion pilih draw dengan rectangle lalu buat finger dermaga dengan bantuan grid yang sudah dibuat untuk membuat layer kubus HDPE.
- 11. Masih dalam tampilan Ref. Level Select all extrusions yang ada lalu pilih temporary hide element. Kemudian ulangi Create Extrusion pilih draw dengan rectangle lalu buat finger dermaga dengan bantuan grid yang sudah dibuat untuk membuat layer frame beserta lantai WPC.
- 12. Pada Project Browser pilih tampilan Front View ubah ukuran extrusions yang sudah dibuat sesuai dengan ketebalan layer masing-masing.
- 13. Pada Project Browser pilih tampilan 3D Views dan lihat hasilnya
- 14. Select semua layer atas, ganti materialnya dengan create new material, ganti nama material dengan WPC, opens asset browser, search wood, select flooring. Disini saya memilih Flooring - Oak – Espresso untuk replaces the current asset in the editor with this asset.
- 15. Select semua layer bawah, ganti materialnya dengan create new material, ganti nama material dengan HDPE, opens asset browser. Dikarenakan HDPE tidak tersedia pada asset browser maka saya mengganti appearance-nya saja dengan warna orange.
- 16. Setting visual style menjadi realistic maka hasil akhirnya ditampilkan pada [Gambar 11.](#page-4-3)

**Langkah 3**, menghitung dan membandingkan volume atau *quantity take-off* (QTO) dari Dermaga Apung Pelabuhan Laut Sanur, Bali. Berikut merupakan Langkah - langkah dalam menghasilkan Quantity Take-off:

- 1. Buka Project yang akan dihitung QTO-nya
- 2. Buka view, klik Schedules, dan pilih Material Take-off seperti Gambar 12.

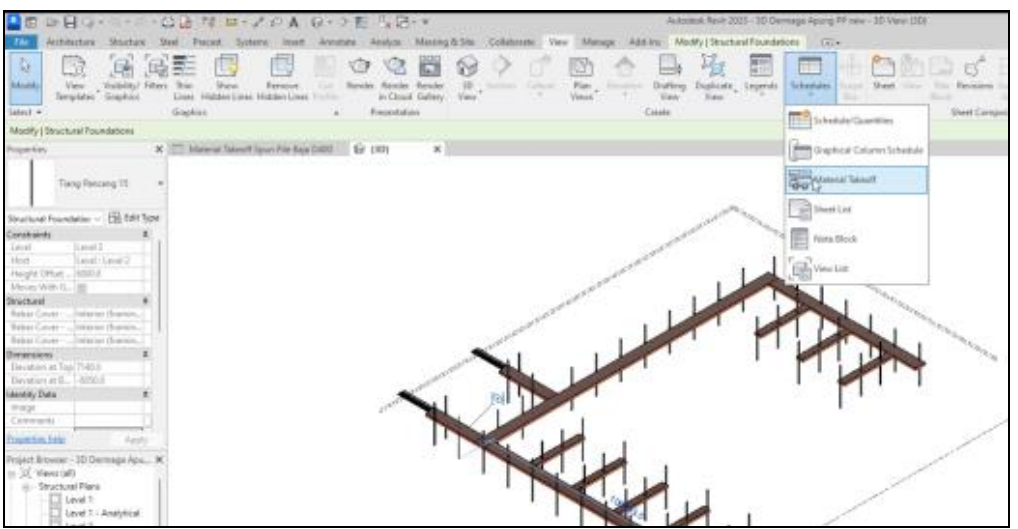

Gambar 12. *Material Take-off*

<span id="page-5-0"></span>3. Maka akan muncul jendela New Material Take-off, pilih Structure <Multi-Category> seperti [Gambar](#page-5-0)  [12](#page-5-0) dan rename Material Take-off sesuai dengan material yang akan ditinjau.

4. Set Fields, Filter, Sorting/Grouping, and Formatting sesuai dengan masing-masing material.

[Tabel 1](#page-5-1) menyajikan perbandingan volume pekerjaan yang dihasilkan dari metode konvensional dan *quantity take-off* (QTO) BIM Autodeks Revit 2023, yang menunjukkan bahwa terdapat pekerjaan-pekerjaan yang tidak memiliki perbedaan volume seperti pekerjaan *Floating Bridge* sejumlah 2 pcs, *Fender* sejumlah 168 pcs, *Bollard* sejumlah 48 pcs, *Holder* Tiang Pancang sejumlah 76 pcs, dan Pipa Pancang D400 mm sejumlah 1.172,30 m.

Pada pekerjaan *Modul Finger* Demaga dan *Modul Walkway* Dermaga menunjukkan bahwa metode konvensional menghasilkan volume lebih besar daripada metode BIM, berturut-turut sebesar 1,5% dan 0,13%. Perbedaan volume ini disebabkan oleh asumsi pada metode konvensional yang menganggap bagian tiang pancang yang kosong tetap dihitung, sedangkan metode BIM (Autodesk Revit) tidak menghitung bagian-bagian kosong ini. Disini bisa dilihat bahwa BIM mampu menghitung lebih akurat sesuai dengan desain yang ditentukan.

<span id="page-5-1"></span>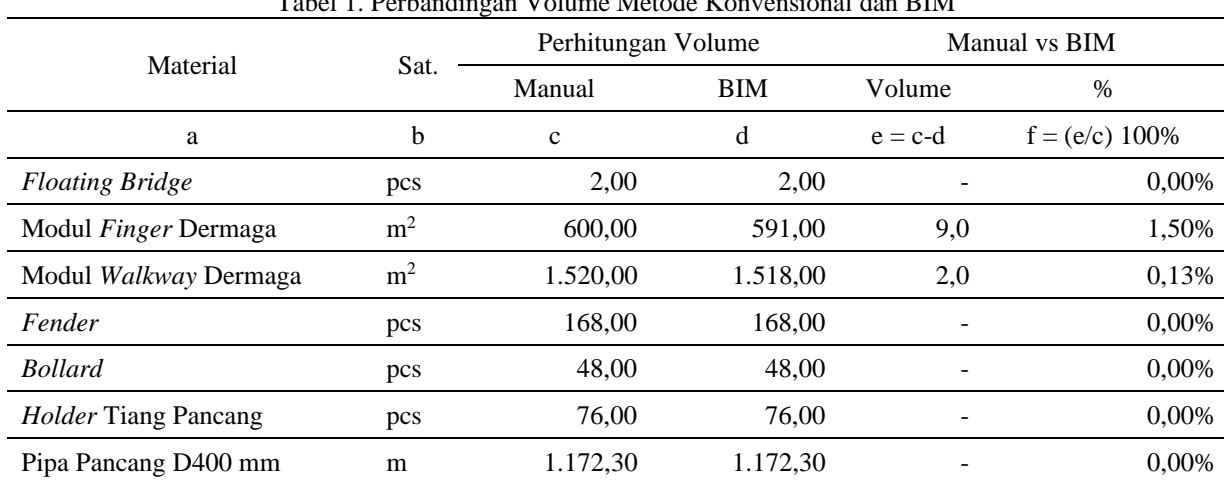

#### Tabel 1. Perbandingan Volume Metode Konvensional dan BIM

### **5. KESIMPULAN**

Dari analisis di atas dapat disimpulkan bahwa perhitungan volume pekerjaan menggunakan metode *Building Information Modeling* (BIM) dengan bantuan software *Autodesk Revit* lebih detail dan akurat karena Autodesk Revit mampu melakukan *Clash Detection*. Pemodelan menggunakan *Autodesk Revit 2023*,

menghasilkan volume *Floating Bridge* sebanyak 2 pcs, *Module Finger* Dermaga seluas 591,00 m<sup>2</sup> , *Module Walkway* Dermaga seluas 1.518,00 m2, Fender sebanyak 168 pcs, *Bollard* sebanyak 48 pcs, *Holder* Tiang Pancang sebanyak 76 pcs, dan Pipa Pancang ukuran D400 mm sepanjang 1.172,3 m. Hasil perbandingan QTO menunjukkan bahwa volume QTO untuk *module finger* dan *walkway* dermaga menggunakan metode konvensional lebih tinggi dibandingkan metode BIM sebesar 1,5% pada *Module Finger* Dermaga dan 0,13% pada *Module Walkway* Dermaga.

#### **DAFTAR PUSTAKA**

- Berlian P., C.A., Adhi, R.P., Hidayat, A., Nugroho, H. 2016. Perbandingan Efisiensi Waktu, Biaya, dan Sumber Daya Manusia Antara Metode *Building Information Modeling* (BIM) dan Konvensional (Studi Kasus: Perencanaan Gedung 20 Lantai). *Jurnal Karya Teknik Sipil*, 5(2): 220–229.
- Eastman, C., Teicholz, P., Sacks, R., Liston, K. 2008. *BIM Handbook A Guide to Building Information Modeling for Owners Managers Designers Engineers and Contractors Second Edition*.
- Hakiki, I.A., Samskerta, I.P. 2016. Aspek Desain Pemecah Gelombang dan Dermaga Terapung dengan Menggunakan Sistem Modular. *Jurnal INFRASTRUKTUR*, 02(2): 67–75.
- Marizan, Y. 2019. *Studi Literatur Tentang Penggunaan Software Autodesk Revit Studi Kasus Perencanaan Puskesmas Sukajadi Kota Prabumulih*. Vol. 06.
- Monteiro, A., Poças Martins, J. 2013. A Survey on Modeling Guidelines for Quantity Takeoff-Oriented BIM-Based Design. *Automation in Construction*, 35: 238–253.
- Ozorhon, B., Karahan, U. 2017. Critical Success Factors of Building Information Modeling Implementation. *Journal of Management in Engineering*, 33(3).
- Putera, I. G. A. A. (2022). Manfaat BIM dalam Konstruksi Gedung. A Scientific Journal of Civil Engineering, 26(1). https://doi.org/10.24843/JITS.2022.v26.i01.p06.
- PUPR RI. 2018. *Pemodelan 3D, 4D, 5D, 6D, dan 7D Serta Simulasinya dan Level of Development (LoD)*.
- Saputri, F., Raimadoya, M.A. 2012. "Penerapan *Building Information Modeling* (BIM) Pada Pembangunan Struktur Gedung Perpustakaan IPB Menggunakan Software Tekla Structures 17."
- Sciortino, J.A. 2010. *Fishing Harbour Planning, Construction and Management*.
- Siswanto, A.D., Hidayah, Z. 2016. Karakteristik Gelombang Di Perairan Kalianget Kabupaten Sumenep. *Seminar Nasional Kelautan*. *27*.
- Sufyan, A., Akhwady, R., Risandi, J., Syadiah, D.N. 2017. *Analisa Hidro Oseanografi Pulau Liwungan Untuk Studi Kelayakan Struktur Dermaga Apung*.
- Umpel, I.F., Mamoto, J.D., Jasin, M.I. 2015. Studi Karakteristik Gelombang Pada Daerah Pantai Matani Satu. *Jurnal Sipil Statik*, 3(9): 651–661.
- Watanabe, E., Wang, C., Utsunomiya, T., Moan, T. 2004. *Very Large Floating Structures: Applications, Analysis and Design*.